# **Adventist Health**

#### **Overview:**

This Quick Reference Guide (QRG) will provide step-by-step instructions for how associates can submit or cancel Time Off Requests in UKG Kronos Dimensions. The following Time Off Request scenarios will be covered:

- 1. Time Off Request for Same Day
- 2. Time Off Request for Future Date
- 3. Time Off Request for Multiple Dates
- 4. Time Off Request for Multiple Dates using Different Time Off Banks (e.g. PTO, Sick Time, Low Census,etc.)
- 5. Canceling a Submitted Time Off Request

## **Step By Step Procedure**

#### *1. Submitting a Time Off Request for Same Day*

In this scenario, an associate is taking a day of PTO on the current/same date of the Time Off Request.

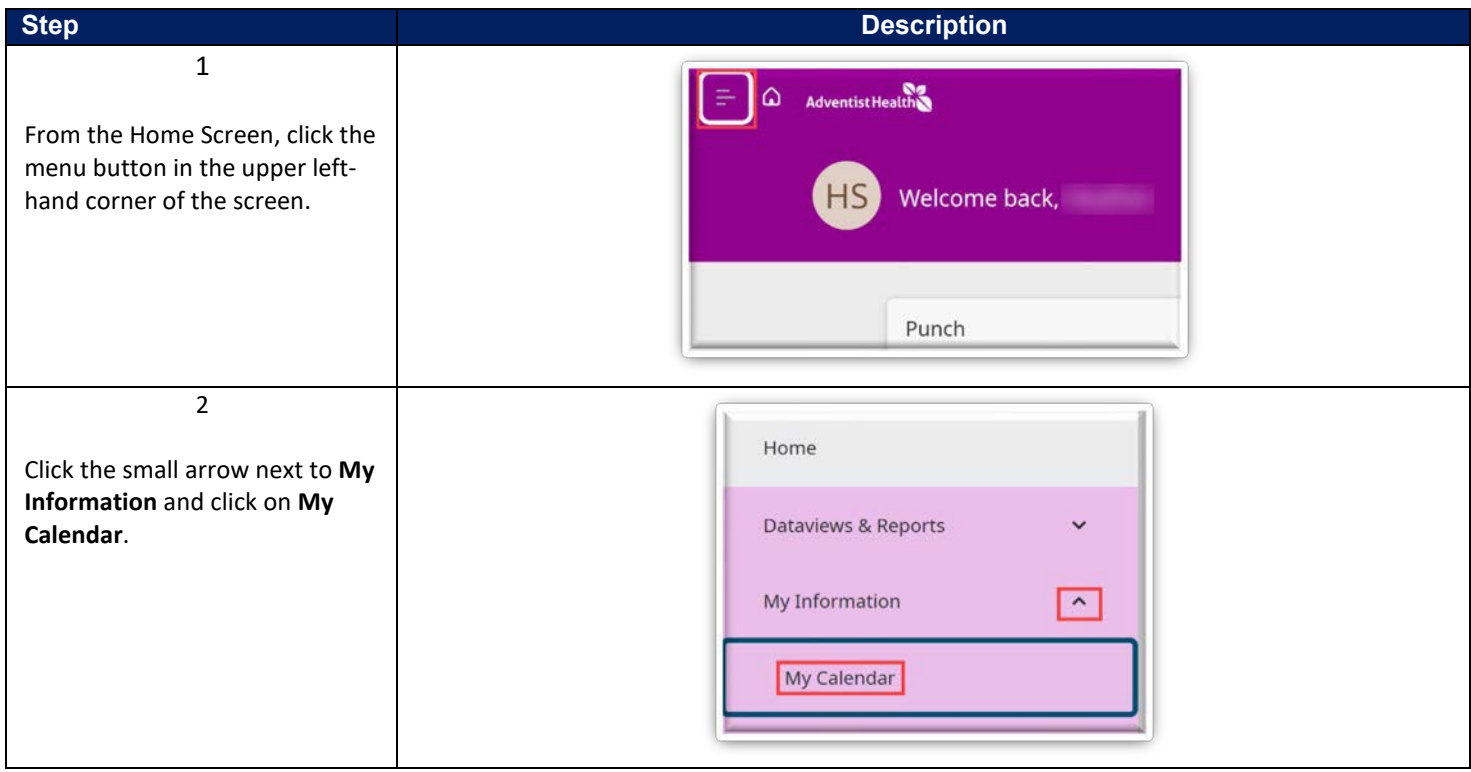

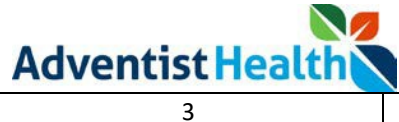

In the upper right-hand corner of your calendar, click the **New Request** button and click **Time-Off**.

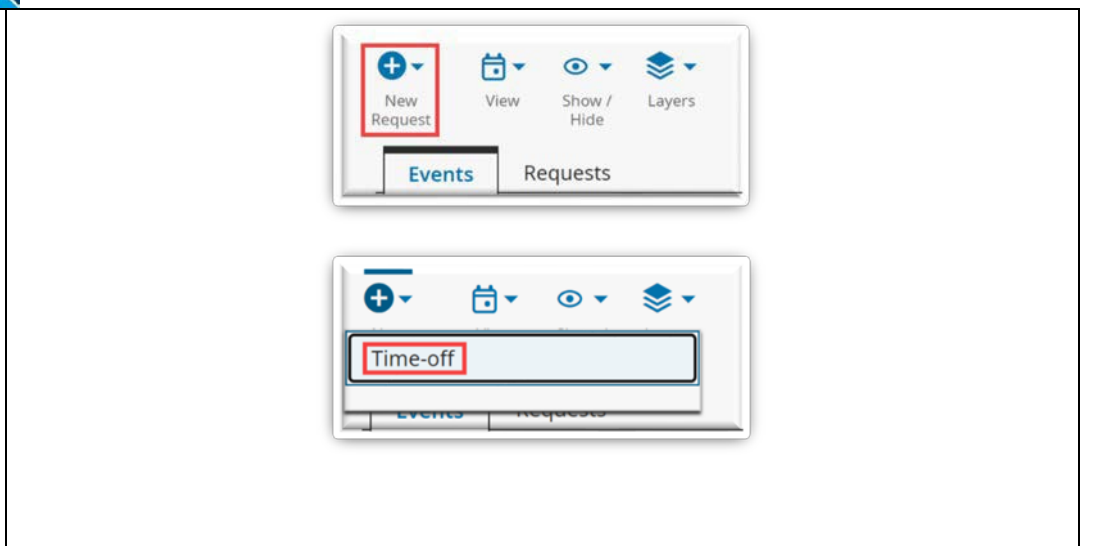

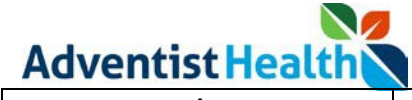

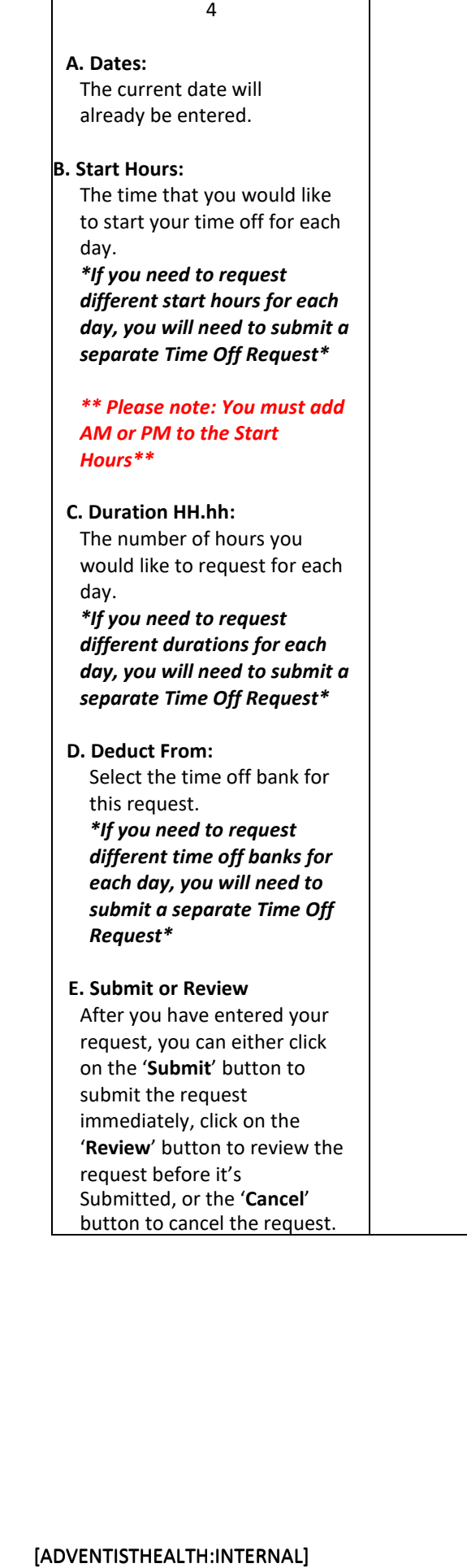

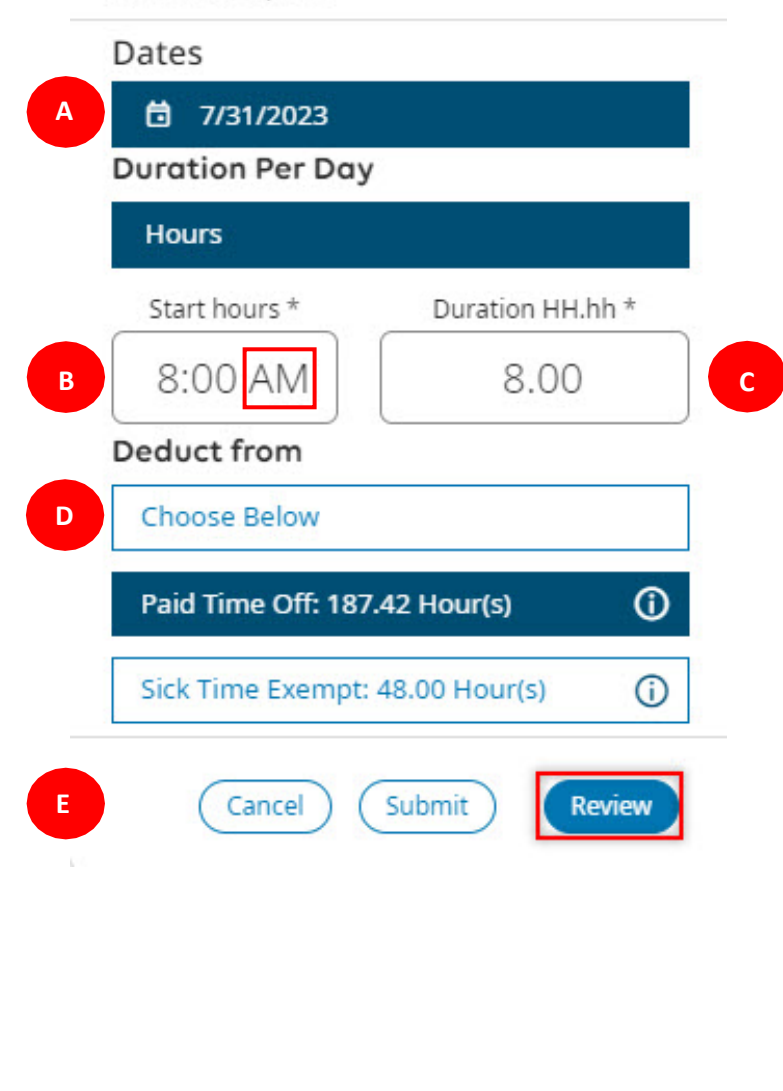

X

# **Request Time Off**

**Time Off Request** 

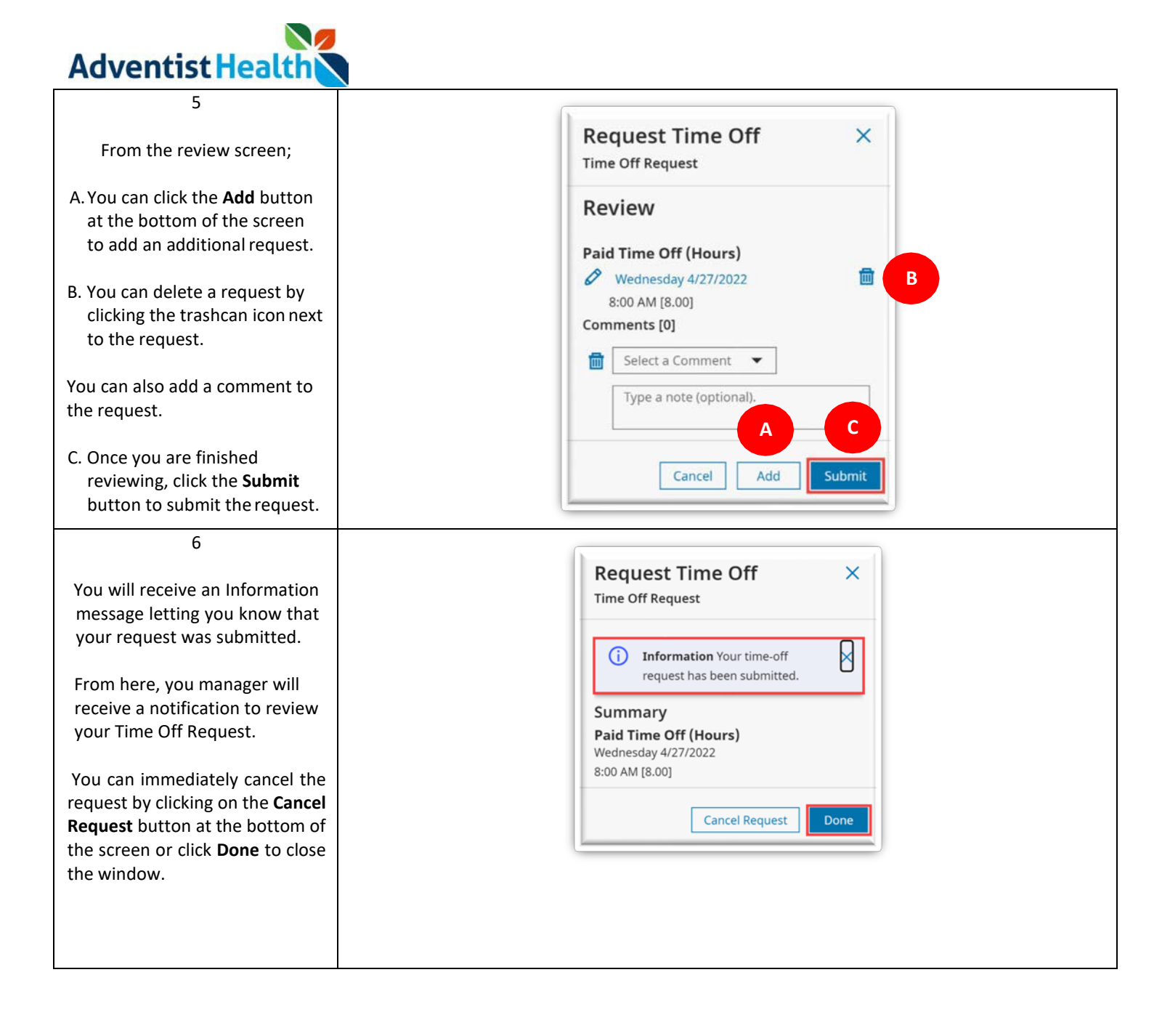

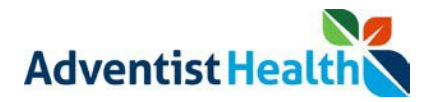

## **Step By Step Procedure**

### *2. Submitting a Time Off Request for Future Date*

In this scenario, an associate is taking a day of PTO on a future date.

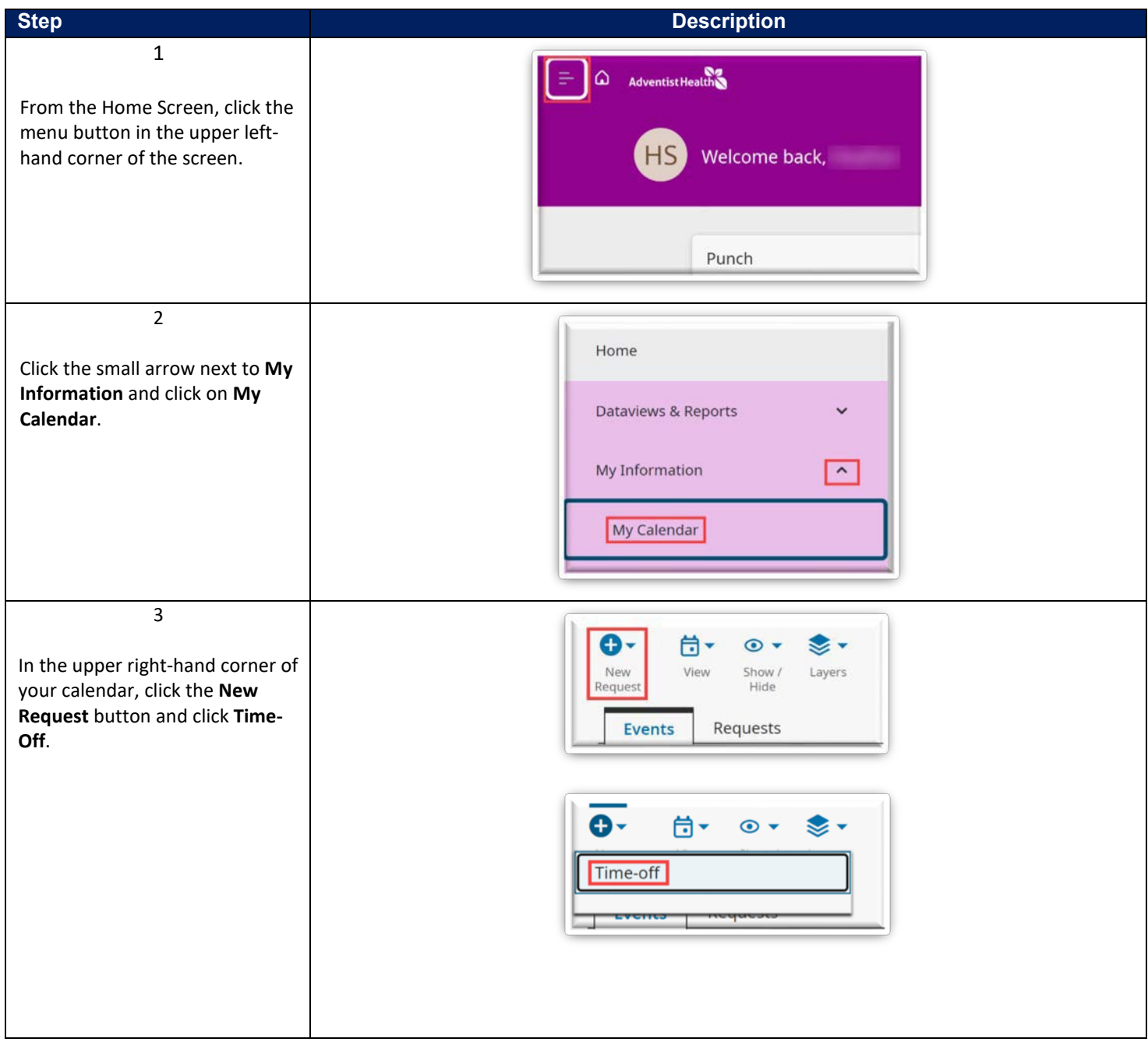

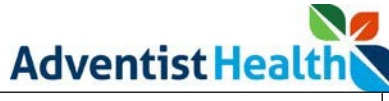

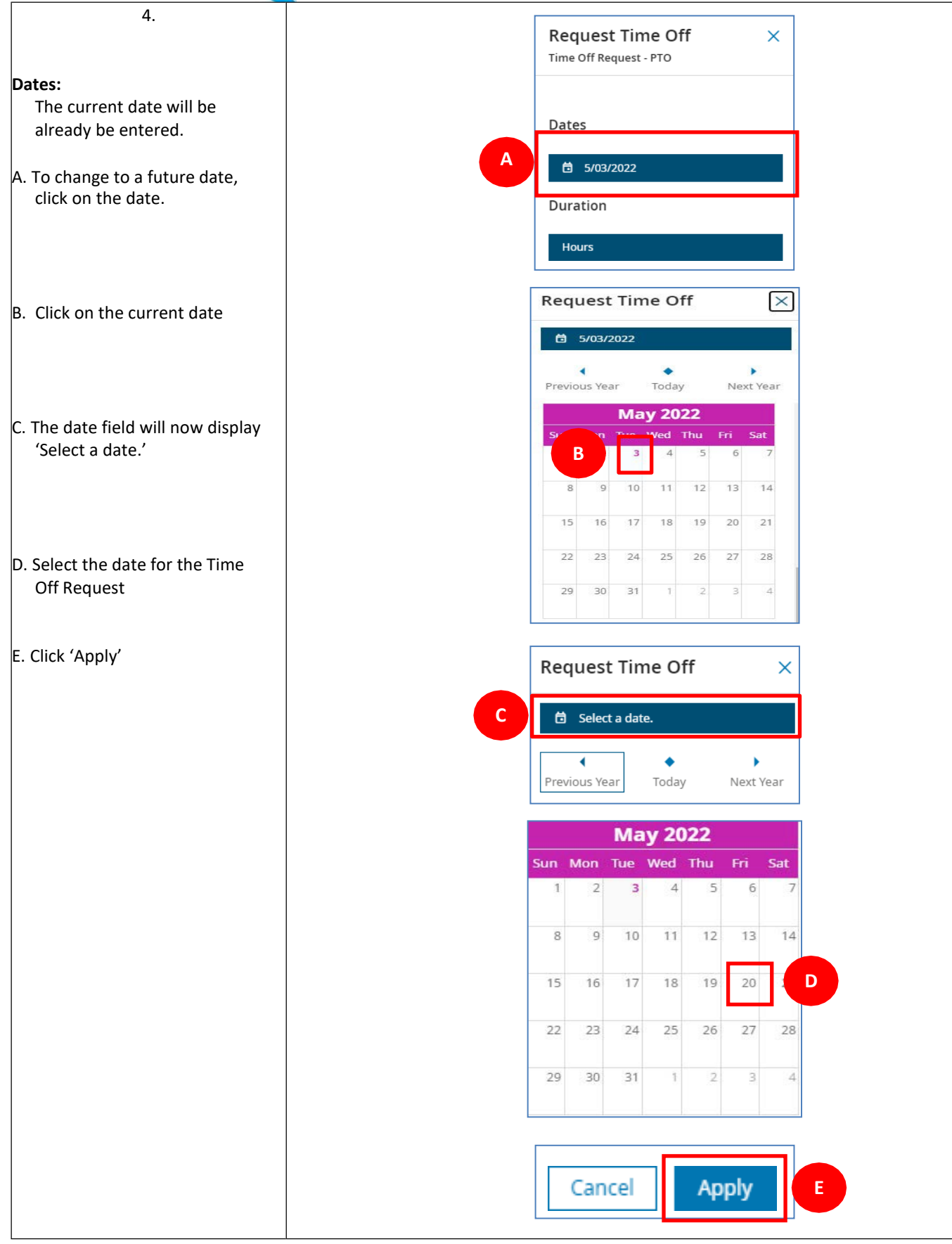

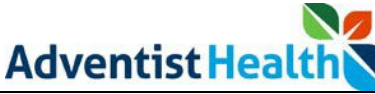

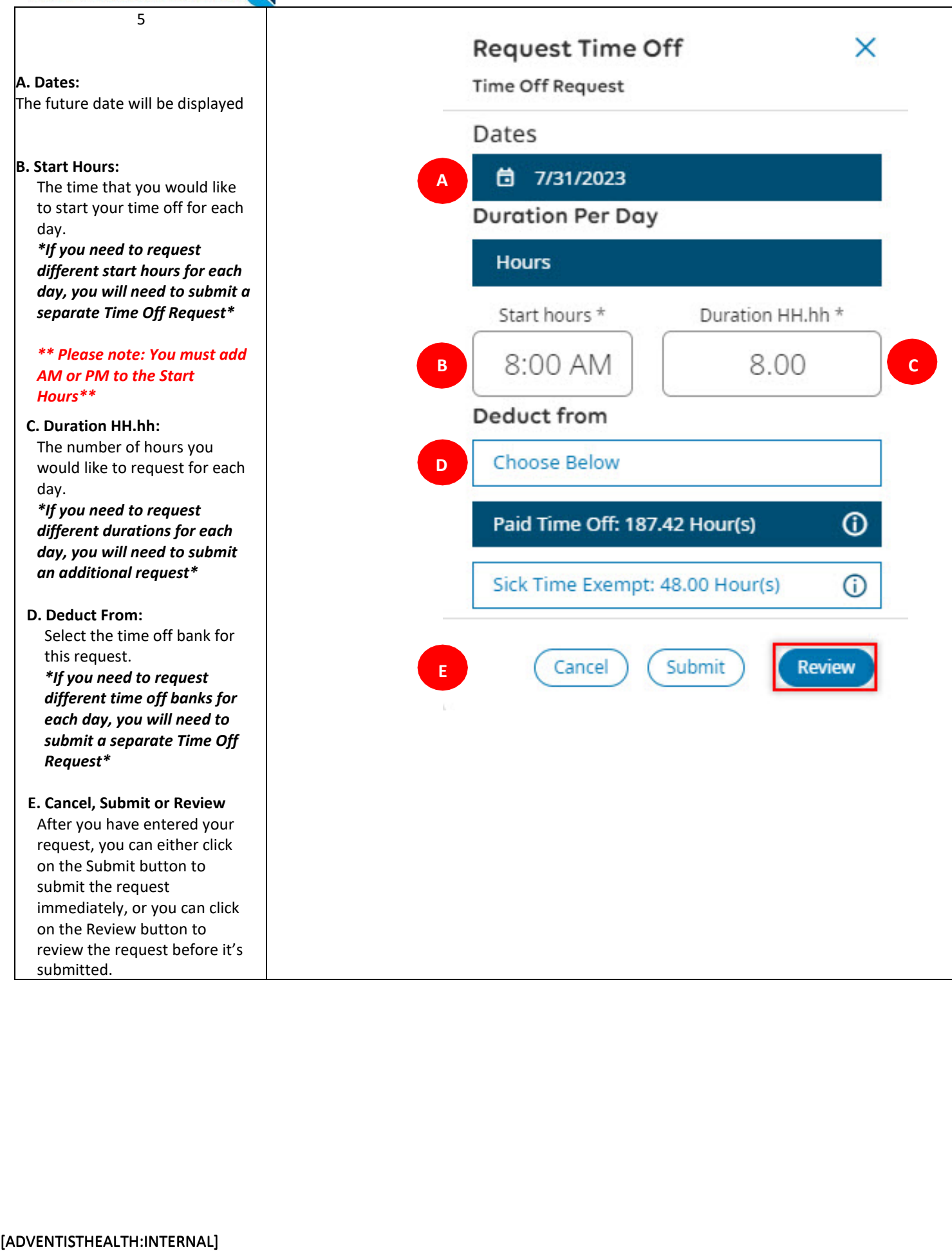

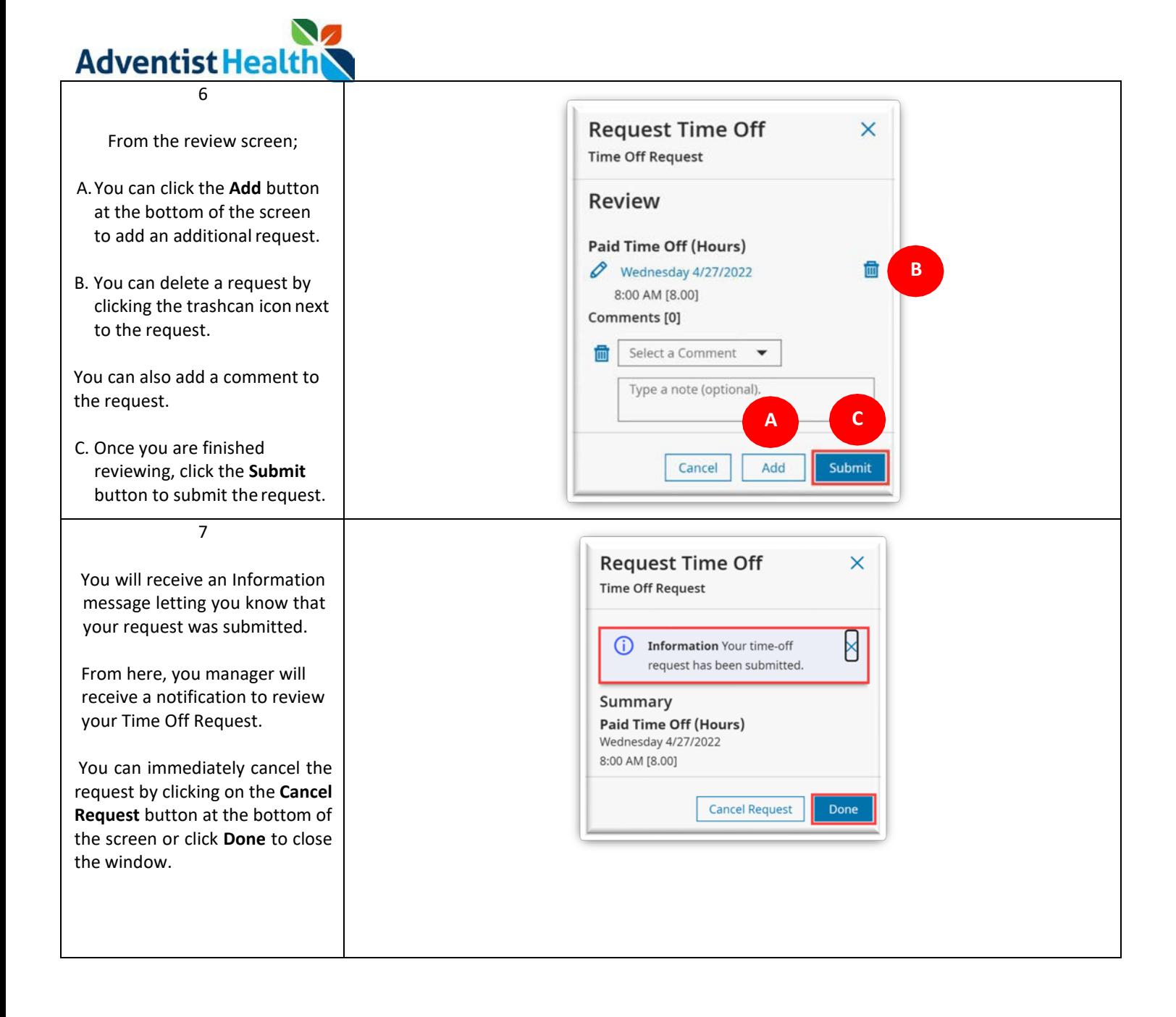

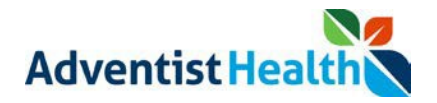

# **Step By Step Procedure**

## *3. Submitting a Time Off Request for Multiple Dates*

In this scenario, an associate will be taking 3 consecutive days of PTO

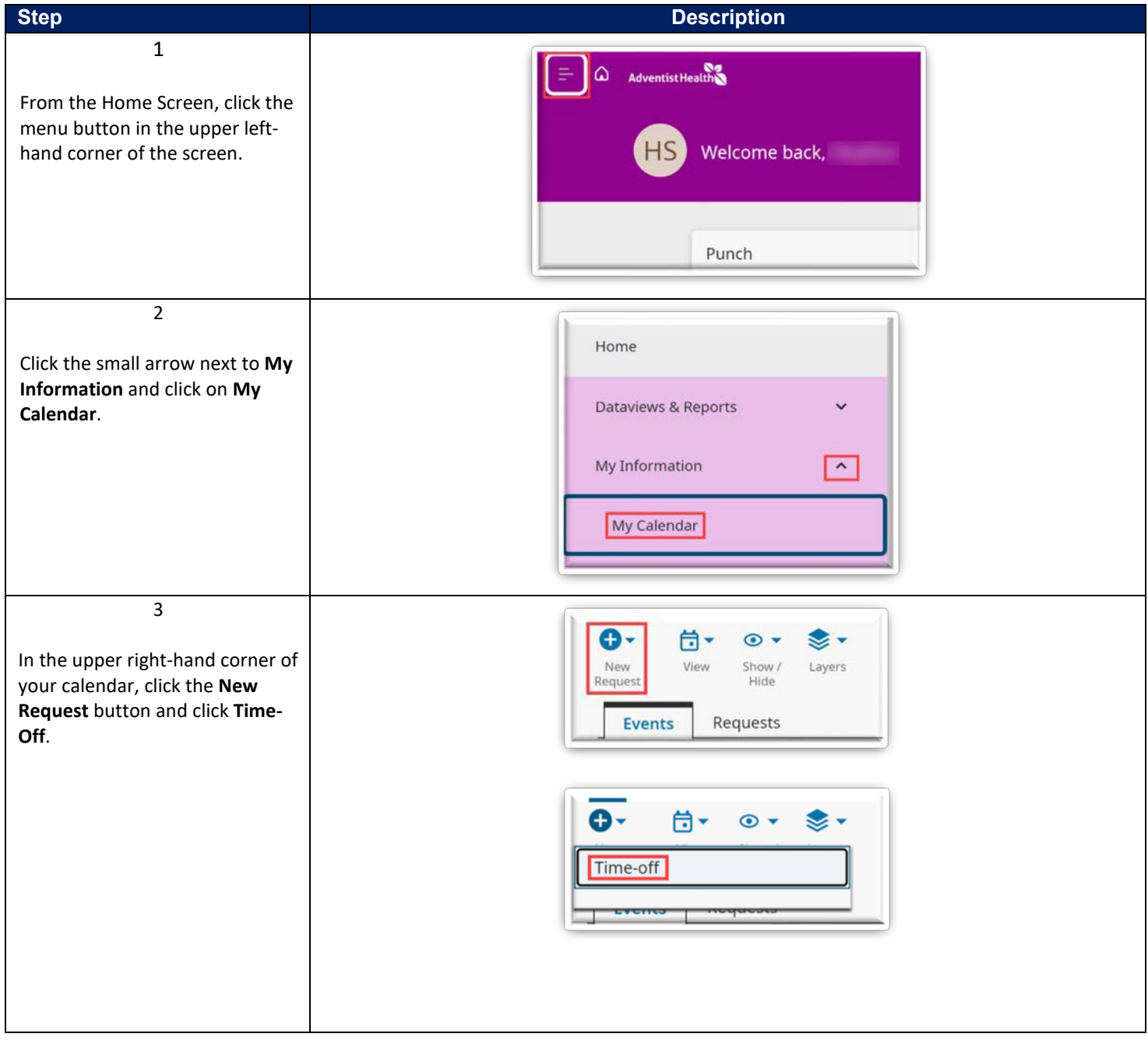

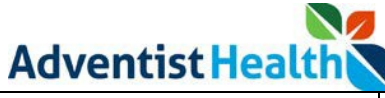

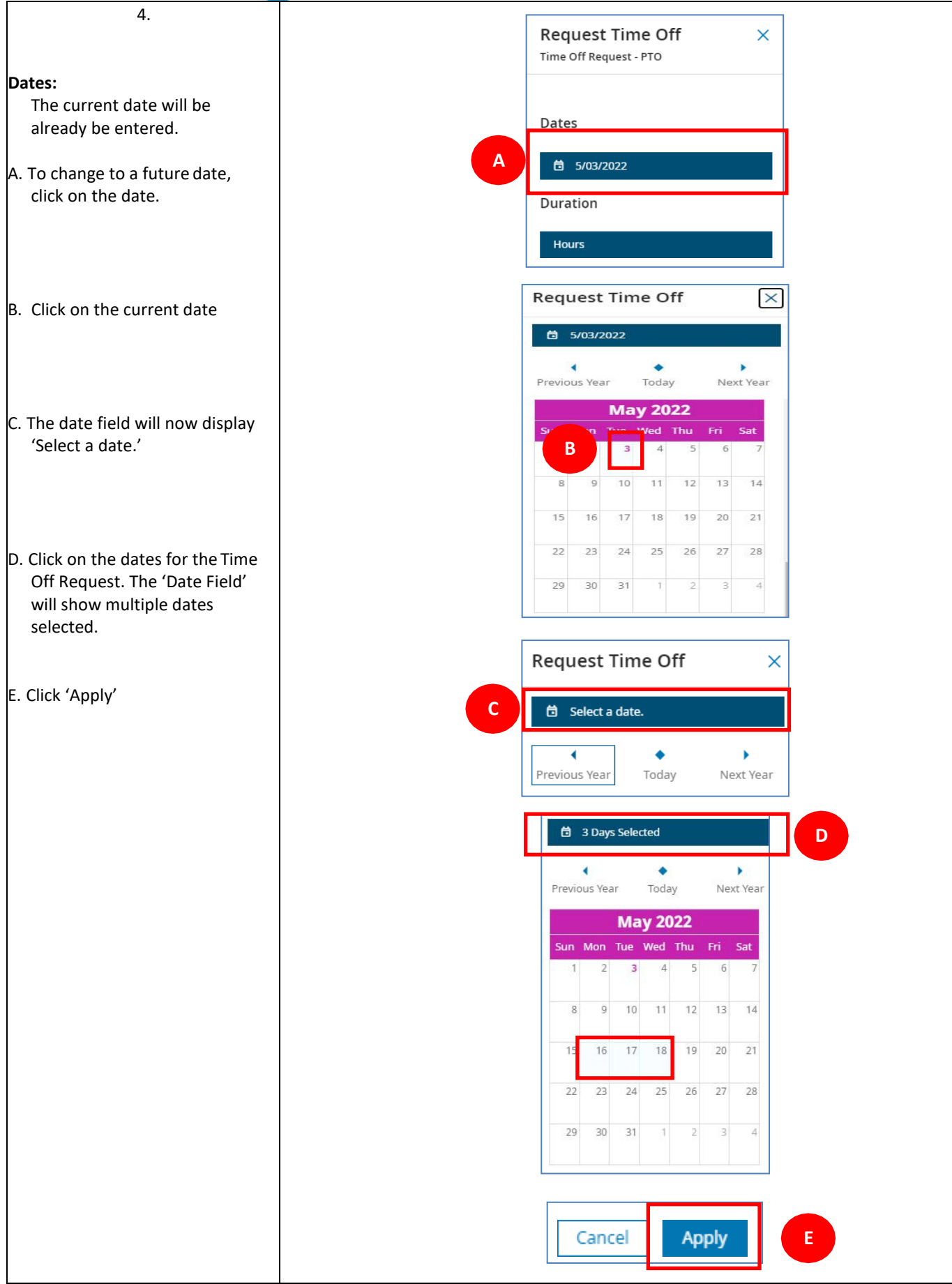

**Adventist Health** 

5

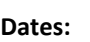

A. The multiple dates will be displayed

#### **B. Start Hours:**

The time that you would like to start your time off for each day.

*\*\* Please note: You must add AM or PM to the Start Hours\*\**

#### **C. Duration HH.hh:**

The number of hours you would like to request for each day.

#### **D. Deduct From:**

Select the time off bank for this request.

#### **E. Cancel, Submit or Review**

5<br>
Dates:<br>
A. The multiple dates will be<br>
displayed<br>
B. Start Hours:<br>
The time that you would li<br>
to start your time off for e<br>
day.<br>
\*\* Please note: You must<br>
AM or PM to the Start<br>
Hours\*\*<br>
C. Duration HH.hh:<br>
The number After you have entered your request, you can either click on the Submit button to submit the request immediately, or you can click on the Review button to review the request before it's submitted.

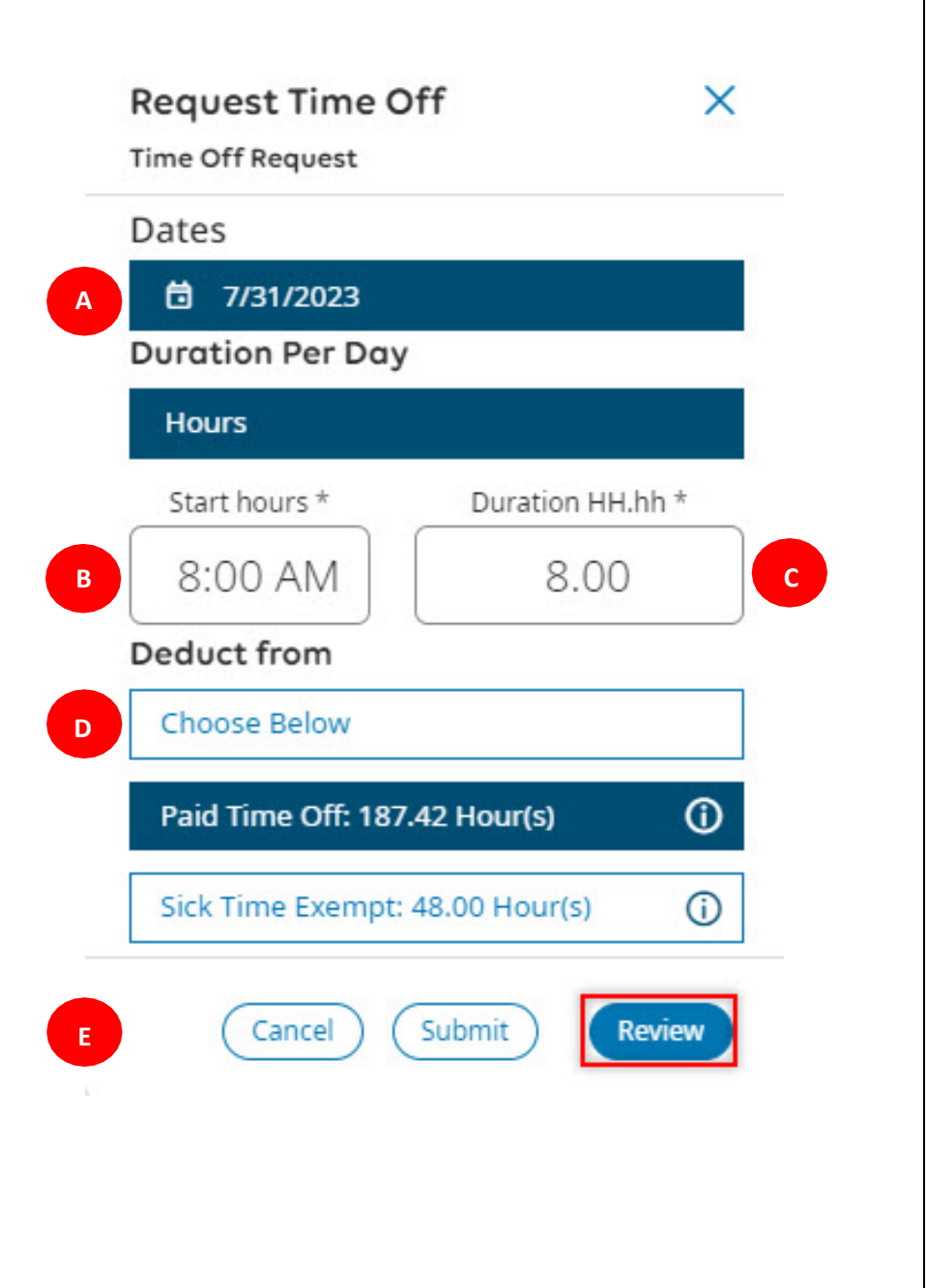

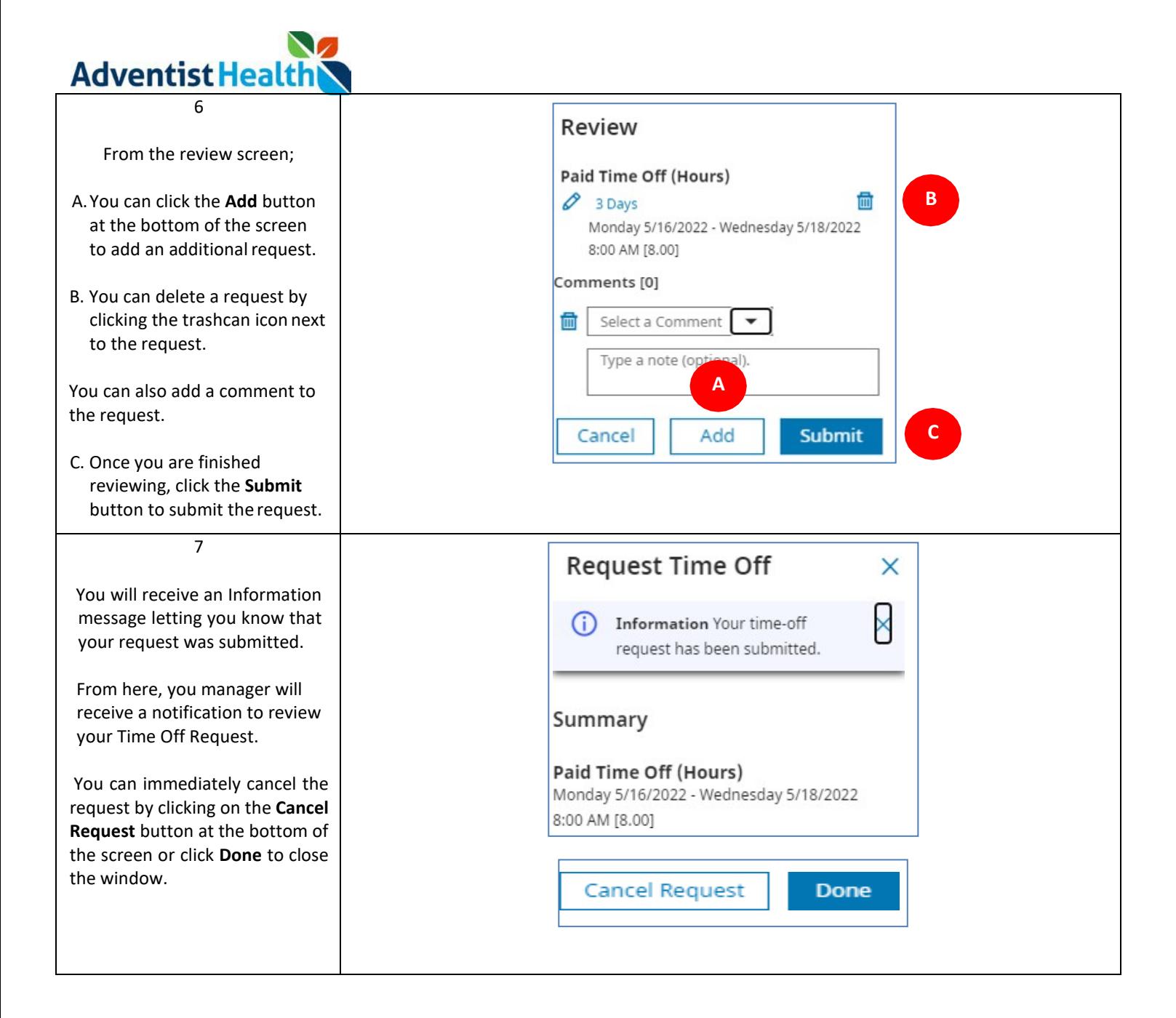

**Adventist Health** 

## **Step By Step Procedure**

## *4. Time Off Request for Multiple Dates using Different Time Off Banks (e.g. PTO, Sick Time, Low Census,etc.)*

In this scenario, an associate will be taking 2 consecutive days of time off, using Sick Time for 1 day and Paid Time Off (PTO) for  $2^{nd}$  day.

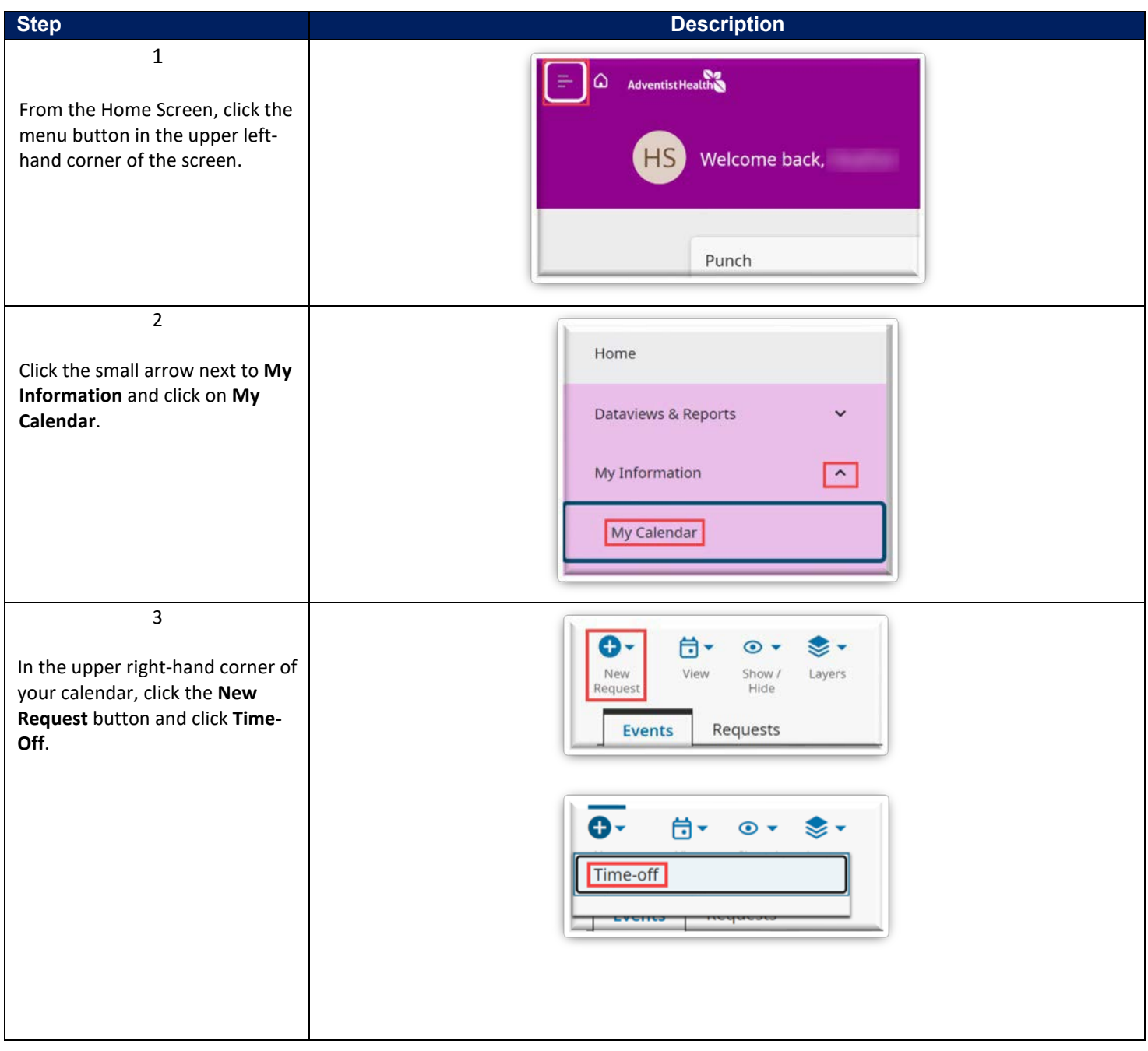

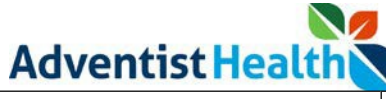

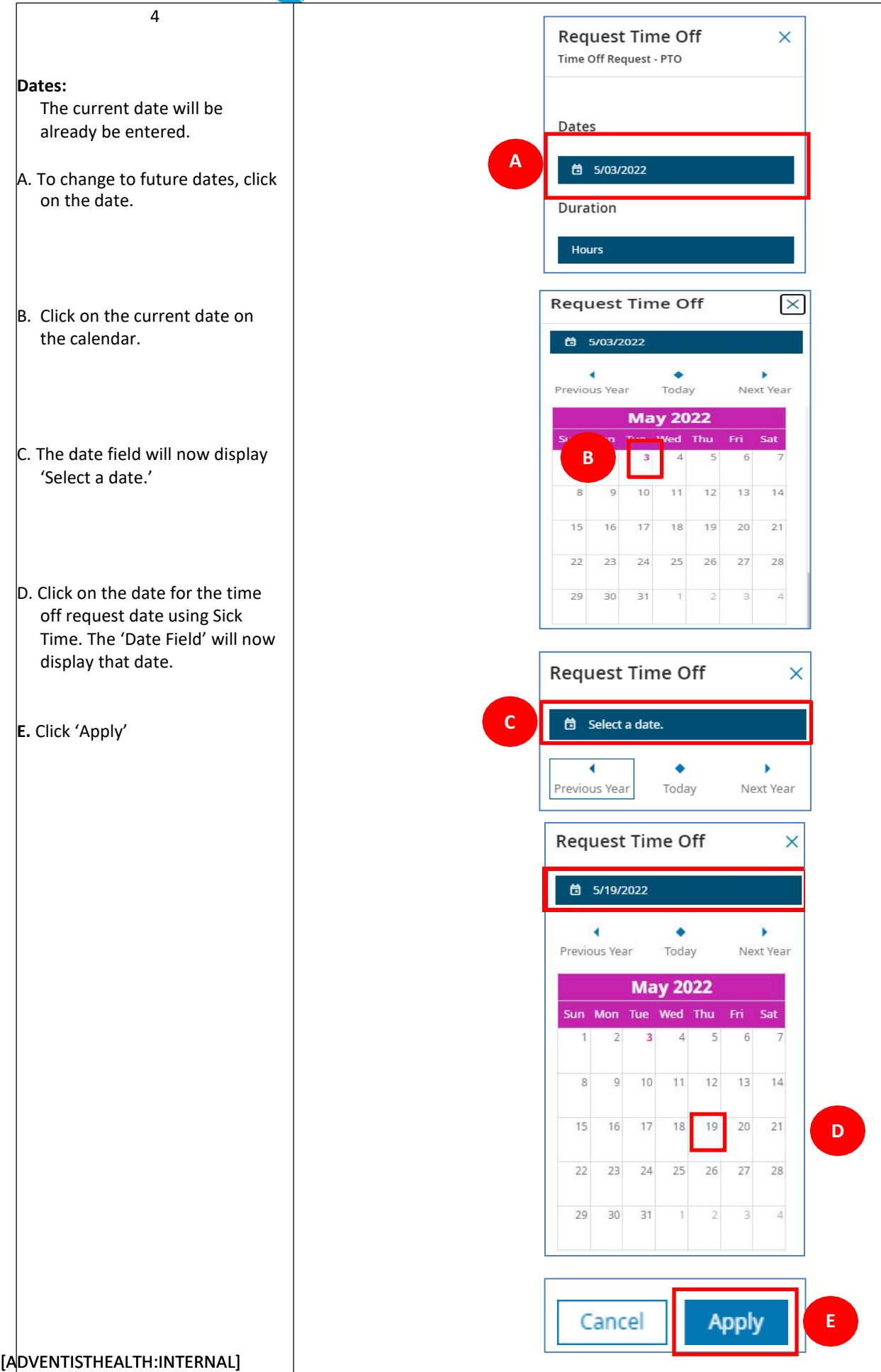

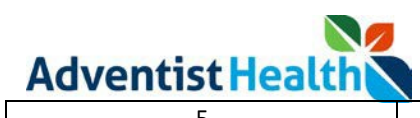

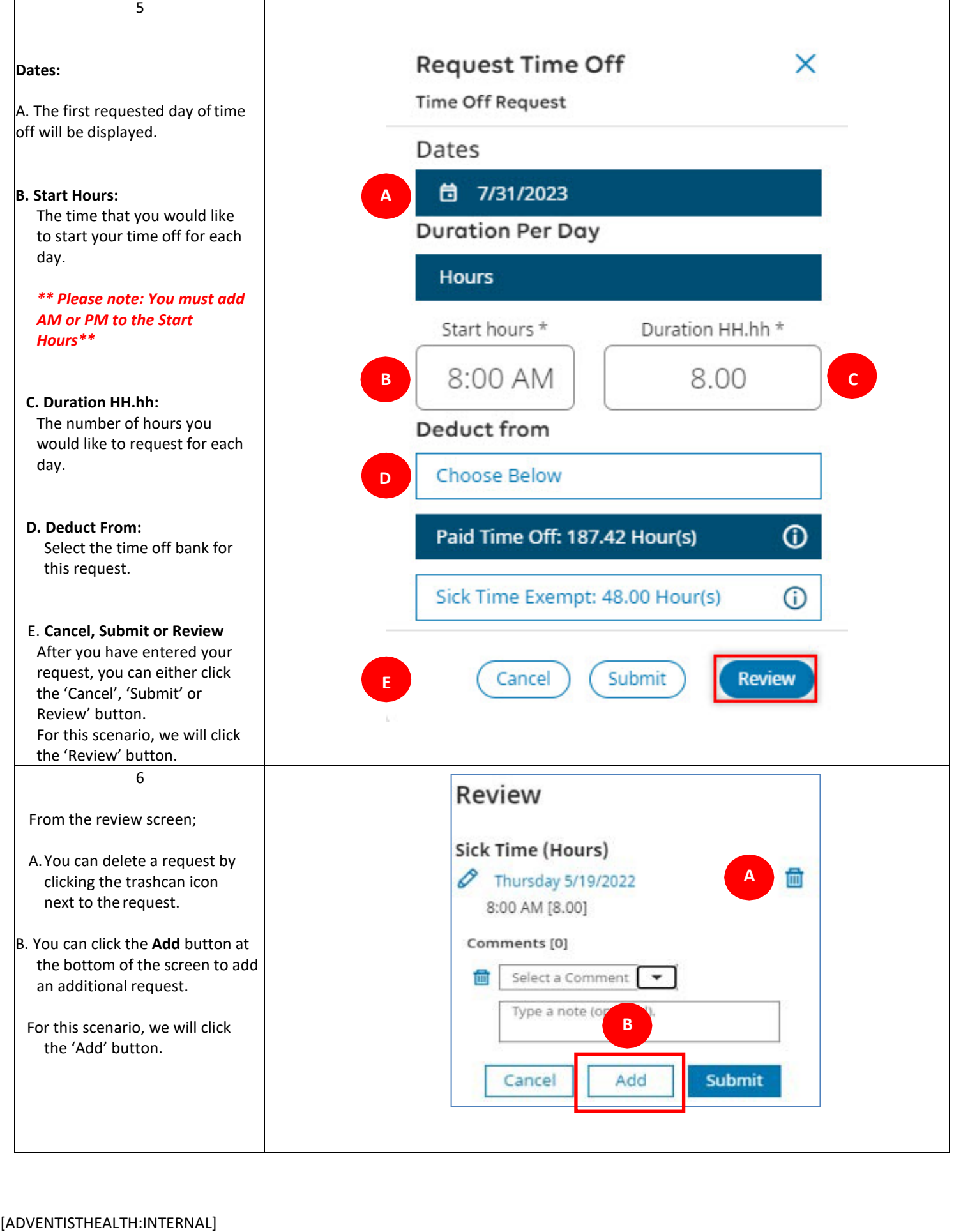

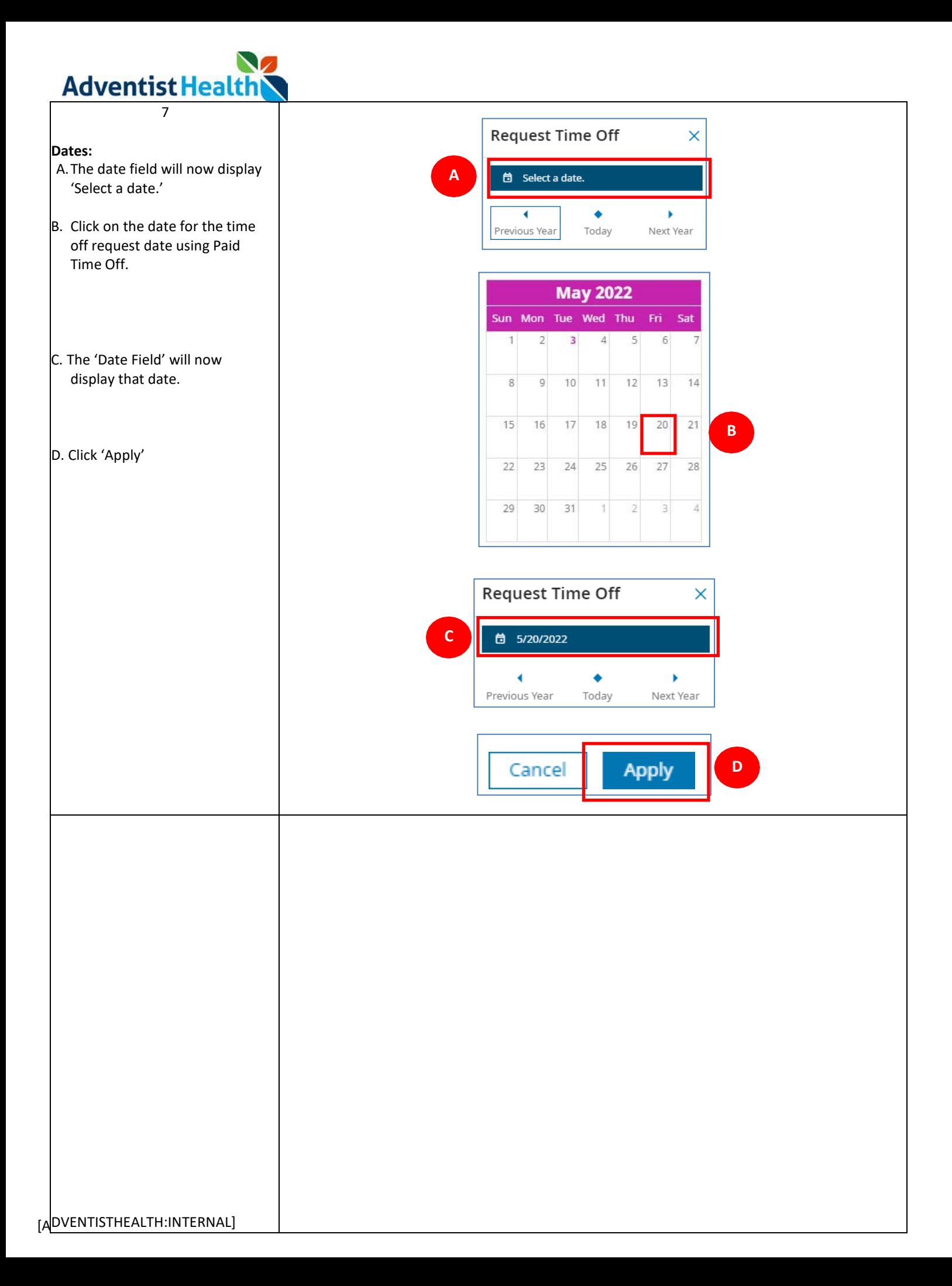

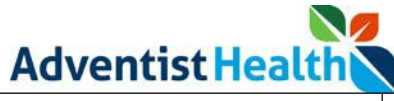

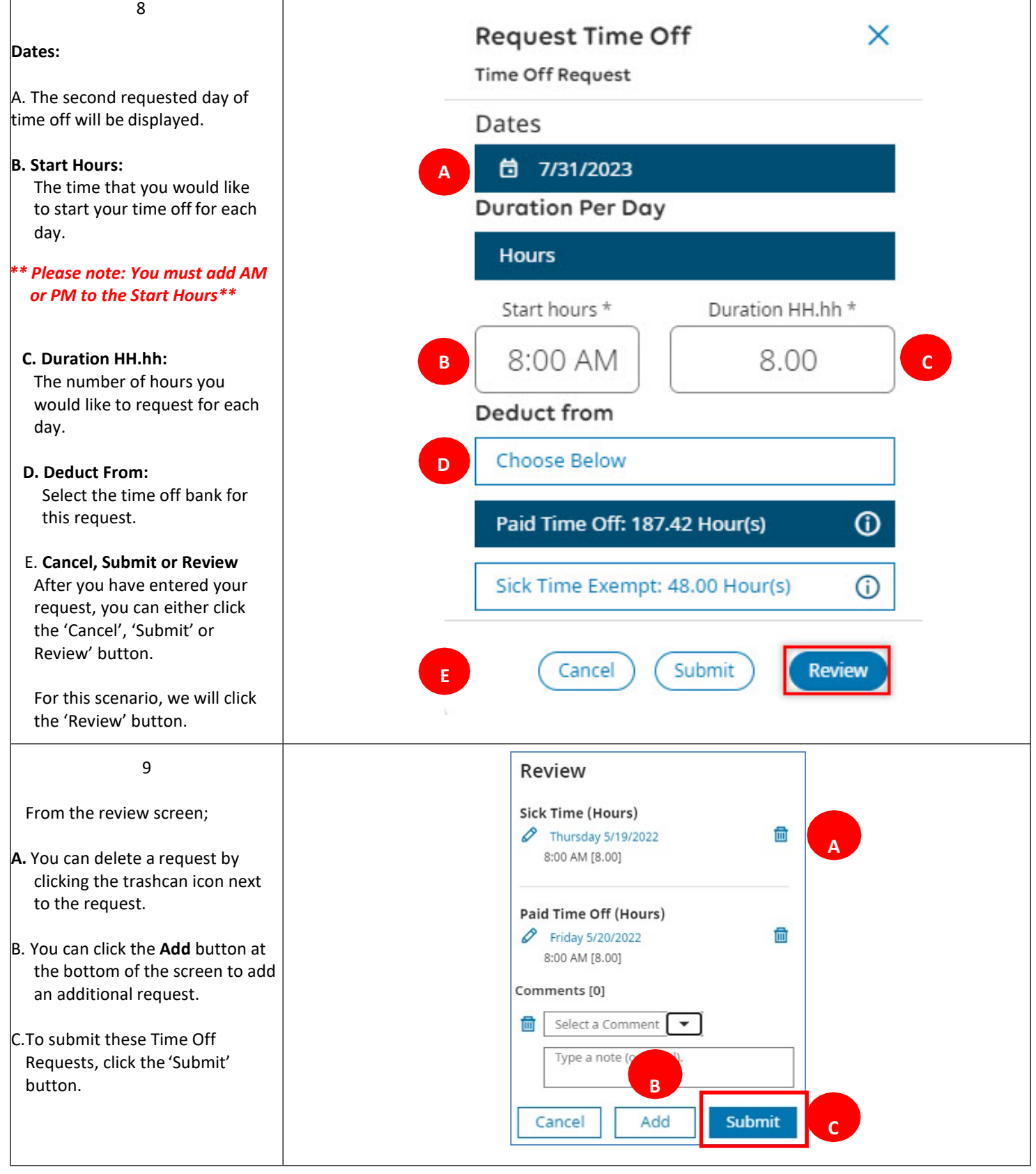

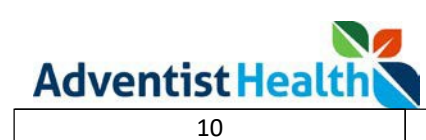

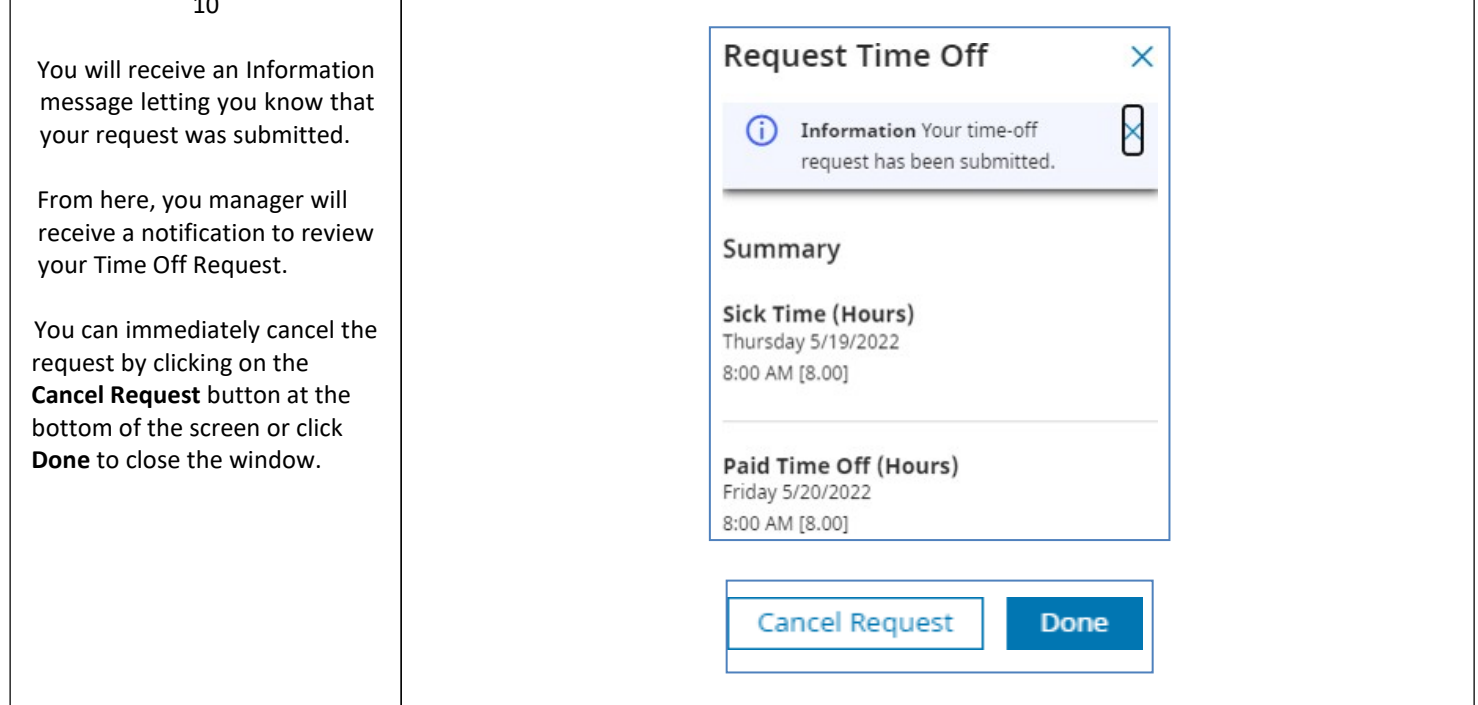

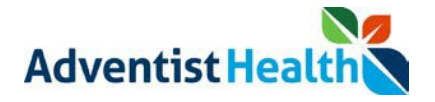

## *Canceling a Submitted Time Off Request*

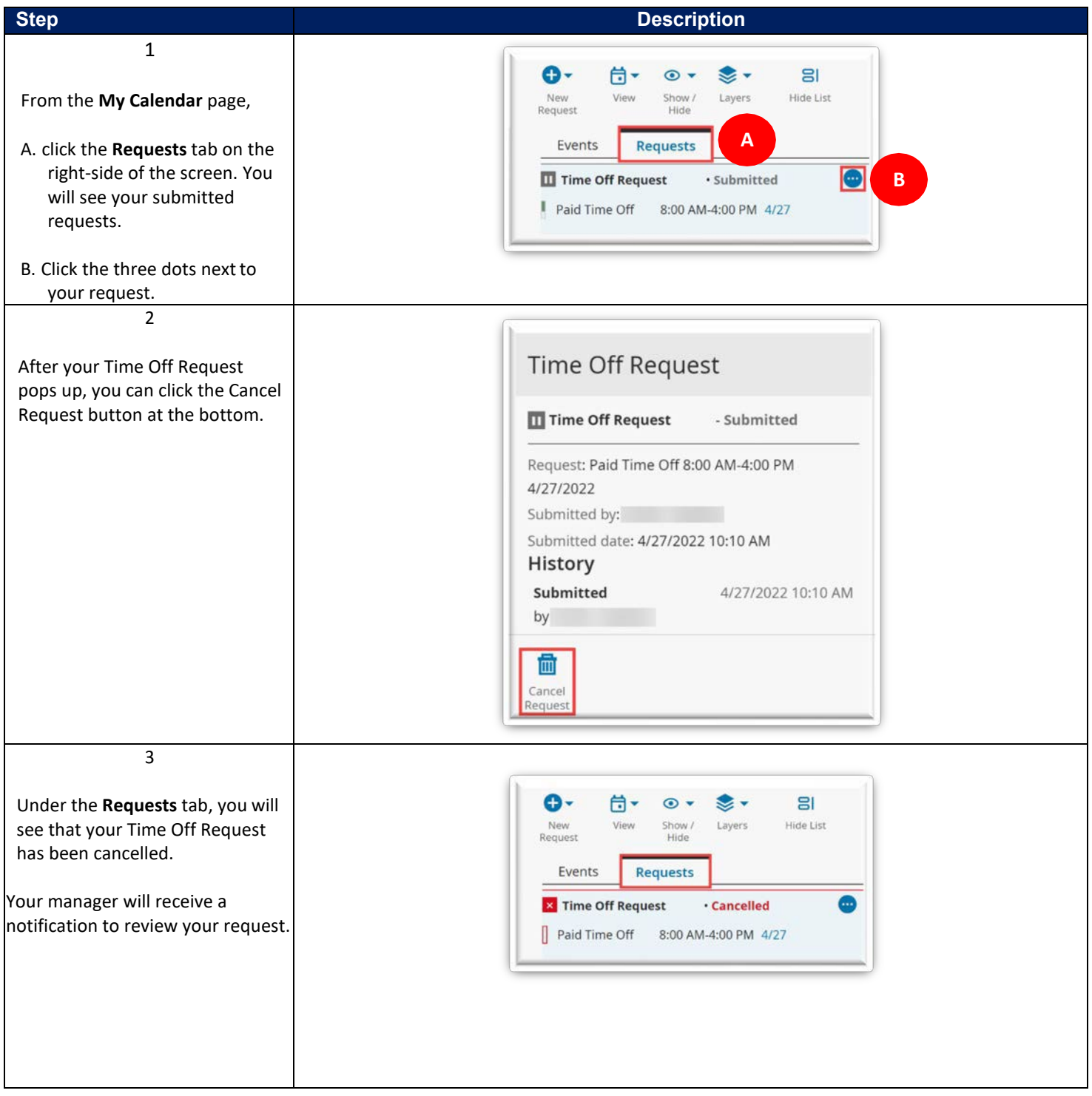